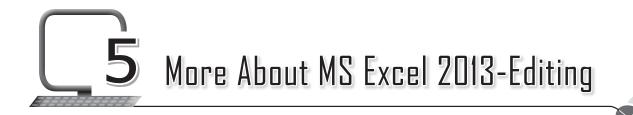

# LEARNING OUTCOMES

#### After this lesson, students will be able to:

- » Recall the following:
  - Open, close, save, and exit from Excel 2013.
  - Create a worksheet.
- » Use different selection techniques:
  - Select one cell.
  - Select a group of adjacent cells.
  - Select the entire worksheet.
- » Insert/Delete cells, rows and columns.
- » Use the Clipboard group on the Home tab to:
  - Cut, copy and paste cells.
- » Use the Font group on the Home tab to:
  - Change font, size and colour.
  - Apply bold, italics and underline effects.
  - Increase or decrease font size.
  - Apply borders and shading.
- » Use the Alignment group on the Home tab to:
  - Align data vertically and horizontally.
  - Change orientation.
  - Increase or decrease indent.
  - Merge and centre cells.

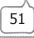

- » Use the number group to:
  - Apply different number formats.
  - Apply different styles.
  - Increase/Decrease indent.

### WARM UP

» Circle and label the groups as per the code below.

```
Clipboard – 1 Font – 2 Alignment – 3 Number – 4
```

Ans.

| < II  | B 5. 0.        | Ŧ           |     |                    |         |         |        |       |               | В    | ook1 - Excel |                |                               |               |      |               |       |                     | ? 0               |     | 8 >     |
|-------|----------------|-------------|-----|--------------------|---------|---------|--------|-------|---------------|------|--------------|----------------|-------------------------------|---------------|------|---------------|-------|---------------------|-------------------|-----|---------|
| FILE  | HOME           | INSERT      | PA  | GE LAYOUT          | FORMU   | ILAS DA | TA REV | IEW   | VIEW          |      |              |                |                               |               |      |               |       |                     |                   | Sig | gn in 🖡 |
| Paste |                | Calil       |     | - 11               |         |         |        |       | ap Text       | Gen  | -            | •              |                               | <b>P</b>      |      | t Delete Form | Σ     | AutoSum *<br>Fill * | Azy A             |     |         |
| *     | 🕈 Format Paint | B           | ΙU  | • 🖽 •              | O - A - | · = = : |        |       | erge & Center | - \$ | - % * *      | -00 -00<br>-00 | Conditional F<br>Formatting * | Table * Style | sv v | t Delete Form | nat 🧶 | Clear *             | Filter * Select * |     |         |
| Γ     | Clipboard      | <b>F</b> 20 | Г   | Font               |         | r,      | Alig   | nment |               | 6    | Number       | 5              |                               | yles          |      | Cells         |       | Edit                | ting              |     |         |
| 1     |                | ×           | ~   | <i>c</i>           |         |         |        | Ţ     |               |      | T            |                |                               |               |      |               |       |                     |                   |     |         |
|       | -(1)-          | ^           | v . | <sup>f</sup> *(2)— |         |         | (      | 3)—   |               |      | -(4)         |                |                               |               |      |               |       |                     |                   |     |         |
|       | АВ             | 0           |     | D                  | E       | F       | G      | Н     | 1             | J    | К            | L              | м                             | N             | 0    | Р             | Q     | R                   | S                 | т   | U       |
| C     |                |             |     |                    |         |         |        |       |               |      |              |                |                               |               |      |               |       |                     |                   |     |         |
| Γ     |                |             |     |                    |         |         |        |       |               |      |              |                |                               |               |      |               |       |                     |                   |     |         |
|       |                |             |     |                    |         |         |        |       |               |      |              | _              |                               |               |      |               |       |                     |                   |     |         |
|       |                |             |     |                    |         |         |        |       |               |      |              |                |                               |               |      |               |       |                     |                   |     |         |
|       |                |             |     |                    |         |         |        |       |               |      |              |                |                               |               |      |               |       |                     |                   |     |         |
|       |                |             |     |                    |         |         |        |       |               |      |              |                |                               |               |      |               |       |                     |                   |     |         |
|       |                |             |     |                    |         |         |        |       |               |      |              |                |                               |               |      |               |       |                     |                   |     |         |
|       |                |             |     |                    |         |         |        |       |               |      |              |                |                               |               |      |               |       |                     |                   |     |         |
|       |                |             |     |                    |         |         |        |       |               |      |              |                |                               |               |      |               |       |                     |                   |     |         |
|       |                |             |     |                    |         |         |        |       |               |      |              |                |                               |               |      |               |       |                     |                   |     |         |
|       |                |             |     |                    |         |         |        |       |               |      |              |                |                               |               |      |               |       |                     |                   |     |         |
|       |                |             |     |                    |         |         |        |       |               |      |              |                |                               |               |      |               |       |                     |                   |     |         |
| _     |                |             |     |                    |         |         |        |       |               |      |              |                |                               |               |      |               |       |                     |                   |     | _       |

# CHAPTER NOTES

- To format a group of cells in any form, we need to select them first. »
- There are a few ways in which we can select the cells: »
  - Selecting one or more cells
  - Selecting one or more rows and columns
  - Selecting an entire table, list or the worksheet
- » We can insert or delete cells, rows and columns.
- » The content of a cell uses the same formatting by default, which can make a workbook with a lot of information, difficult to read.
- » Basic formatting can customise the look of your workbook, allowing you to draw attention to specific sections and make your content easier

52

to view and understand.

- » You can use three groups of the Home tab to format your workbook. They are the Font group, the Alignment group and the Number group.
- » The commands in the Font group change the appearance of the text within a cell or of the cell itself.
- » The Font group is included in the Home tab. This group is the second group after the Clipboard group.
- » We mainly use the Font group commands/buttons/tools in formatting related to text and fonts. These include changing fonts, increasing and decreasing font size, font colour selection, etc.
- » We can change cell colour, apply various borders, make text bold, italic and underlined too.
- » Examples of fonts are Calibri, Times New Roman, etc.
- » The third group after the Clipboard and the Font group, is the Alignment group in the Home tab. It has more than 10 buttons, including the drop-down buttons. Above all, the Alignment group buttons are useful in setting the location, direction and rotation of the text within a cell. The commands under the Alignment group change the position of the text within a cell or cells.
- » The fourth group is the Number group in the Home Tab. This group comes after the Clipboard, Font and Alignment groups in the MS Excel Ribbon.

### DEMONSTRATION

- » Select one cell
- » Select a group of adjacent cells
- » Select an entire worksheet
- » Insert/Delete cells, rows and columns
- » Cut, copy and paste cells
- » Change the font, size and colour
- » Apply bold, italics and underline effects
- » Increase or decrease font size

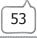

- » Apply borders and shading
- » Apply alignment and justification to text
- » Apply numbering and bulleting
- » Wrap text in a cell
- » Merge and centre cells

## LAB ACTIVITIES

- 1. Open Microsoft Excel and type data under the following column headings. (Add at least 10 entries)
- 2. Save your worksheet. Now add another column of Price (Discount) after the second column. Then fill in the entries of the column. Save the worksheet and exit.
- 3. Enter the following data in Microsoft Excel using the AutoFill feature.
  - (i) Jan, Feb, \_\_\_\_\_, Dec.
  - (ii) 7:00 am, 8:00 am, \_\_\_\_\_, 12:00 pm.
  - (iii) 1, 2, \_\_\_\_\_, 20.
  - (iv) Mon, Tue, \_\_\_\_\_, Sun.

## ASSESSMENT

#### A. Teacher can assess the students on the following aspects of Excel:

- 1. Copying content from one cell to another cell.
- 2. Inserting a row above an existing row.
- 3. Deleting a column.
- 4. Using the AutoFill feature.
- B. Collect information about various operations which can be performed on Microsoft Excel worksheet. Make a PowerPoint presentation on it. Show the presentation in the class. (You may work in groups.)

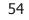